## **Personal Itinerary Builder**

How to add presentations to your itinerary and how to export your itinerary

You may use the Personal Itinerary Builder after you have registered with your email address and a password of choice. A confirmation email of your login details will be sent to your email address.

Once logged in you will see your empty personal itinerary. Click on the red  $\times$  or besides the pop-up to close this window and to start to browse the scientific program. You will stay logged into personal itinerary builder as long as your browser window (tab) remains open and you don't press F5 to reload the page.

Click on the search button to browse and search the scientific programme based on various search criteria. Open a session and presentation to see these icons that help you to add or remove presentations or sessions from your personal itinerary:

Click on this icon to add an item to your personal itinerary.

Click on this icon to remove an item from your personal itinerary.

The icon will change immediately after being clicked to indicate the new status (added or removed from your itinerary.

Itinerary Click on the itinerary button to view your itinerary, as shown below.

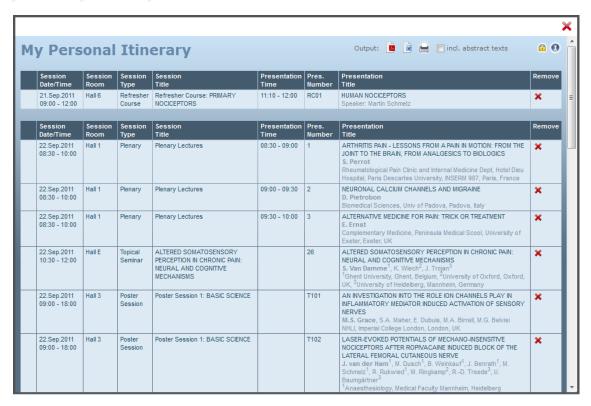

Selected presentations are listed in your personal itinerary, possible overlaps are highlighted in red for each presentation. Selected presentations are shown by day.

You may export your personal itinerary into PDF or MS Word format, or print it directly by clicking on  $\overline{\phantom{a}}$ 

these icons located on the top:

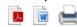

On the bottom of your itinerary you will find the icon to generate your personal itinerary in iCalender format (.ics), which allows you to import the complete itinerary into various calendar systems, such as Microsoft Outlook, Apple iCalendar and many more.